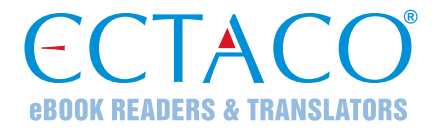

# **ECTACO® Partner® LUX2**

## SPRACHLERNSYSTEM UND UNIVERSELLER REISEBEGLEITER

# **BENUTZERHANDBUCH**

GER

Andere Anleitungen sind auf **www.ectaco.com/support/manuals** verfügbar

Ectaco, Inc. übernimmt keine Haftung für Schäden, die durch Benutzung des vorliegenden Benutzerhandbuchs entstehen können.

Ectaco, Inc. übernimmt keine Haftung für Schäden oder Klagen von Dritten, die durch Benutzung dieses Produkts entstehen können.

Ectaco, Inc. übernimmt keine Verantwortung für Schäden, die durch Datenverlust aufgrund von Fehlfunktion, Reparatur oder Batterienaustausch entstehen können. Bitte machen Sie Sicherungskopien aller wichtiger Daten auf anderen Datenträgern, um einen Datenverlust zu vermeiden.

Inhalts- und Softwareänderungen vorbehalten.

Kein Teil des Benutzerhandbuchs darf ohne eine ausdrückliche Genehmigung von Ectaco, Inc. kopiert, gespeichert, oder in irgendeiner Form (elektronisch, mechanisch, durch Photokopie oder anderweitig) vervielfältigt bzw. übertragen werden.

jetBook®, Partner®, iTRAVL®, Language Teacher®, Lingvobit®, LingvoCompass®, Audio PhraseBook™, Vector Ultima™, ULearn™ und MorphoFinder™ sind eingetragene Warenzeichen von ECTACO, Inc.

Android ist ein eingetragenes Warenzeichen von Google, Inc.

Die hier aufgeführten Namen tatsächlich existierender Unternehmen und Produkte können Warenzeichen ihrer jeweiligen Eigentümer sein.

© 1990–2014 ECTACO, Inc., New York, USA. Alle Rechte vorbehalten.

### **FCC-Deklaration**

Dieses Gerät entspricht Teil 15 der FCC-Vorschriften. Es darf unter den folgenden beiden Bedingungen betrieben werden: (1) Dieses Gerät darf keine nachteiligen Interferenzen verursachen. (2) Dieses Gerät muss alle empfangenen Interferenzen annehmen, einschließlich solcher Interferenzen, die zu Funktionsstörungen führen können.

**Warnung:** Änderungen und Modifikationen an diesem Gerät, die nicht ausdrücklich von der für die Einhaltung der FCC-Vorschriften verantwortlichen Stelle genehmigt sind, können zum Erlöschen der Betriebserlaubnis führen.

**Hinweis:** Dieses Gerät wurde getestet und erfüllt die Bestimmungen für digitale Geräte der Klasse B gemäß Teil 15 der FCC-Vorschriften. Diese Bestimmungen sollen für einen angemessenen Schutz gegen nachteilige Interferenzen beim Betrieb in Wohngegenden sorgen. Dieses Gerät kann hochfrequente Energie erzeugen, verwenden und ausstrahlen. Wenn es nicht gemäß den Anweisungen benutzt wird, kann es Interferenzen verursachen, die sich nachteilig auf den Funkverkehr auswirken.

Es gibt jedoch auch keine Garantie, dass es bei einer konkreten Installation nicht zu Interferenzen kommt. Falls dieses Gerät den Radio- oder Fernsehempfang stört, was durch Aus- und Einschalten des Geräts festgestellt werden kann, werden folgende Maßnahmen zur Behebung der Störung empfohlen:

- Drehen Sie die Empfangsantenne in eine andere Position oder stellen Sie sie an einem anderen Platz auf.
- Vergrößern Sie den Abstand zwischen dem Gerät und dem Empfänger.
- Schließen Sie das Gerät an eine Steckdose an, die Teil eines anderen Stromkreises ist als die Steckdose, an die der Empfänger angeschlossen ist.
- Wenden Sie sich an den Verkäufer oder einen erfahrenen Funk- und Fernsehtechniker, falls Sie Hilfe benötigen.

# **INHALT**

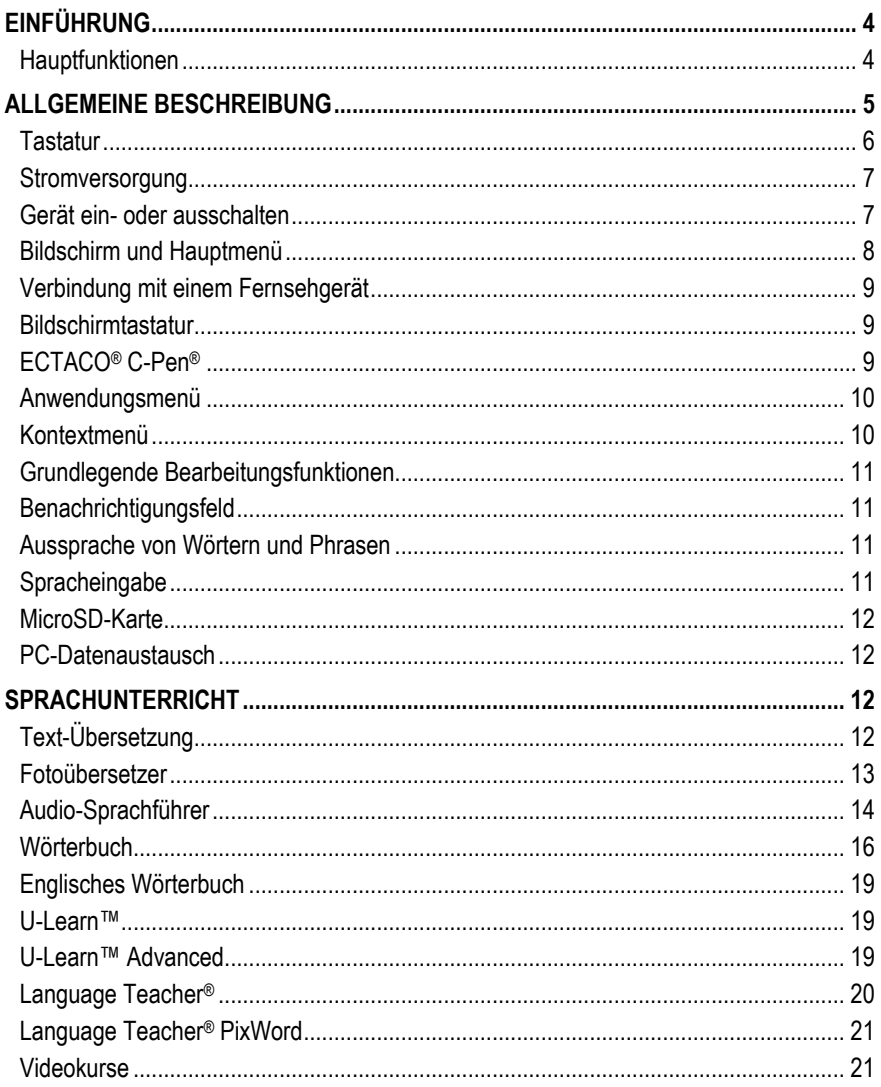

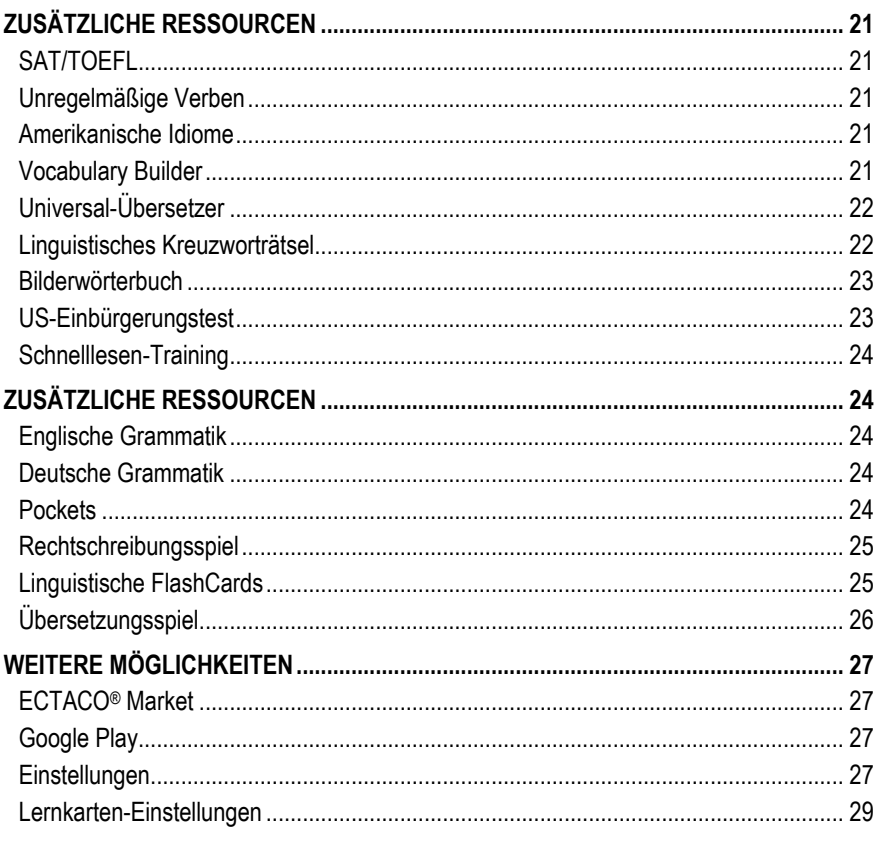

## **EINFÜHRUNG**

<span id="page-3-0"></span>Glückwünsche zu Ihrem Kauf des Sprachlernsystem und universeller Reisebegleiter – ECTACO® Partner® LUX2! Das Gerät ist ein Ergebnis der mehrjährigen gemeinsamen Bemühungen von Linguisten, Ingenieuren und Programmierern der ECTACO, Inc. Es ist eines der fortschrittlichsten elektronischen Geräte, die jemals für Übersetzungszwecke oder Sprachen-Erlernen hergestellt wurden.

### **Hauptfunktionen**

- <span id="page-3-1"></span>*Sprechendes Wörterbuch*
- *Sprachgesteuerte Texteingabe*
- *Audiosprachführer mit Spracherkennung*
- *Fremdsprachiger Kurs, unregelmäßige Verben, Idiome, Grammatikführer*
- *Language Teacher® – ein Sprachlernsystem*
- *U-Learn™ – automatisches Sprachlernsystem, Schnelllesen-Training*
- *Bilderwörterbuch beinhaltet Wörter in 39 Sprachen, Universal-Übersetzer, Text-Übersetzung*
- *Vorlesefunktion*
- *Spiele*
- *Installation von Drittanwendungen, die mit dem Android OS vereinbar sind*
- *Eingebaute Kamera*
- *Micro-HDMI-Hafen, um ein TV mit Ihrem ECTACO® Partner® LUX2 zu verbinden*
- *MicroSD-Ablagefach für bis zu 64 GB Karten*

Funktionalität Ihres konkreten Modells hängt von den enthaltenen Sprachen ab und kann teilweise von der Beschreibung in diesem Handbuch abweichen. Weitere Informationen über die einzelnen Modelle finden Sie auf unserer Webseite unter **www.ectaco.com**.

Das Gerät wird durch eine wiederaufladbare Batterie, AC/DC Adapter oder einen PC über das USB-Kabel angetrieben.

<span id="page-4-0"></span>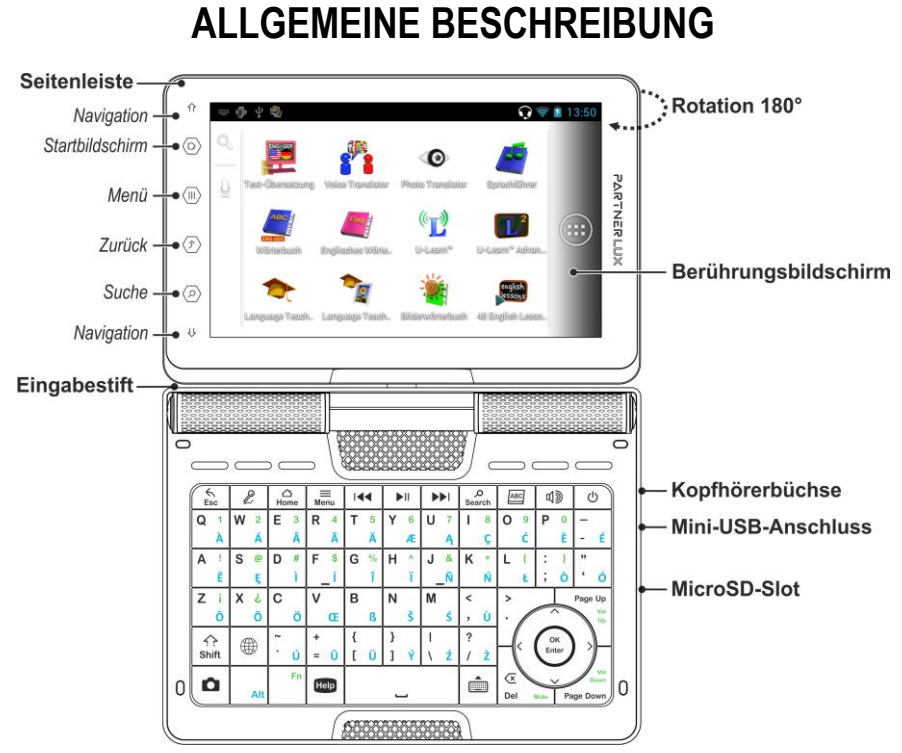

Dank dem Drehbildschirm kann sich das Gerät leicht in ein handliches Tablet verwandeln. Dazu drehen Sie einfach den Bildschirm im Uhrzeigersinn um 180 Grad. Um den Bildschirm in die Ausgangsposition zu bringen, drehen Sie ihn im Gegenuhrzeigersinn um 180 Grad.

**Hinweis:** Um zu vermeiden, dass das Gerät und die Aufhebung der Garantie beschädigt wird, lassen Sie den Bildschirm nicht durch einen Winkel von nicht mehr als 180° rotieren. Drehen Sie den Bildschirm nur in der auf dem Bild gezeigten Richtung, um eine Schädigung des Gerätes und einen Garantieverlust zu vermeiden.

<span id="page-5-0"></span>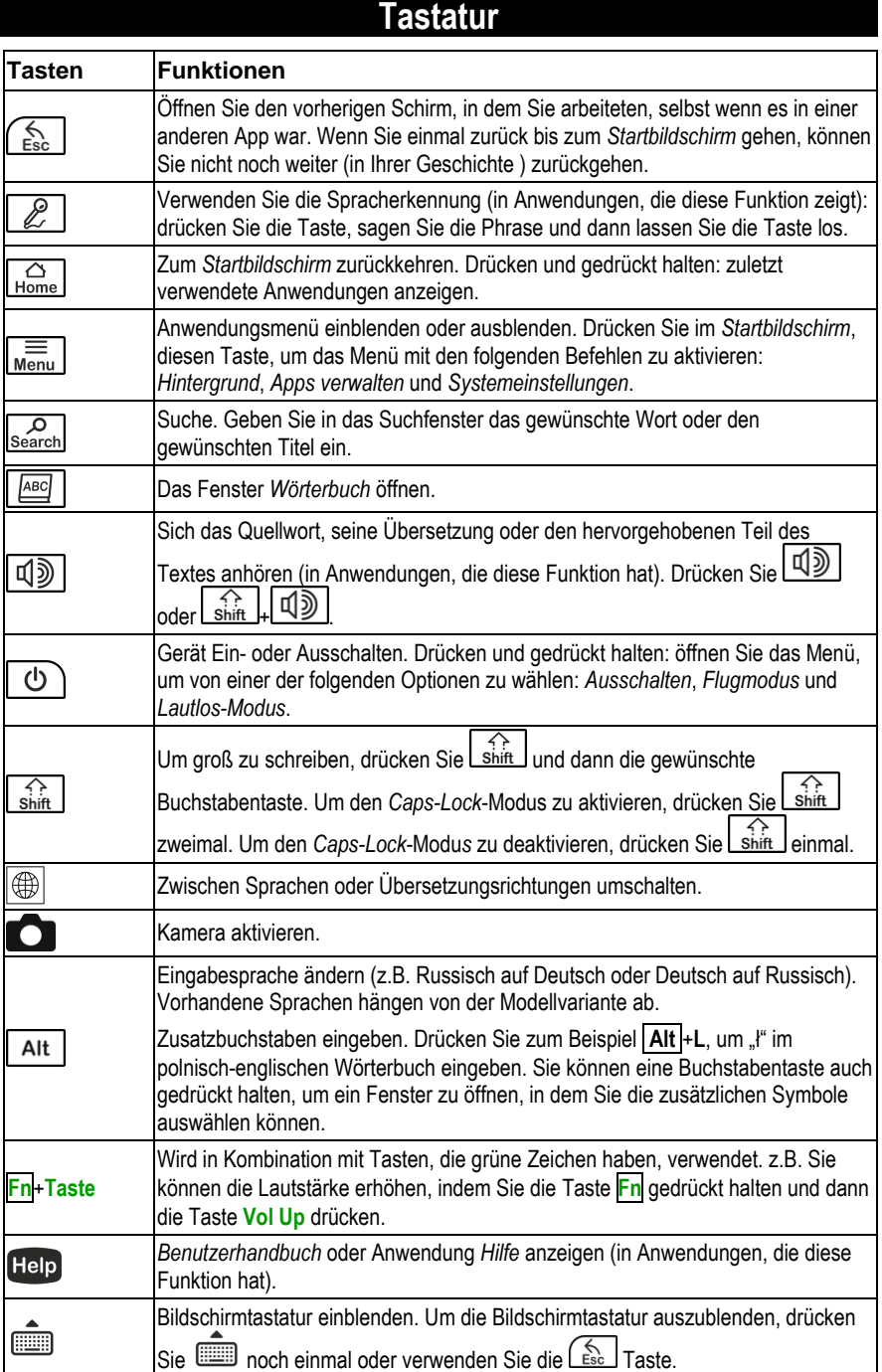

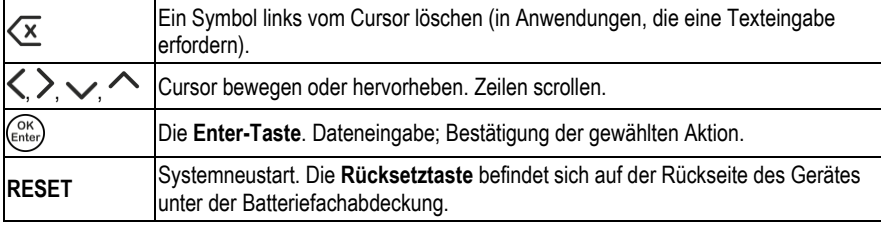

### **Stromversorgung**

<span id="page-6-0"></span>ECTACO® Partner® LUX2 wird von einem speziellen Li-Polymer-Akku betrieben. Beim niedrigen Batteriestand wird eine Warnmeldung angezeigt. Um volle Funktionalität des Gerätes wiederherzustellen, wird empfohlen, die Batterie bei der ersten Gelegenheit möglichst schnell wieder aufzuladen.

Stellen Sie sicher, dass die Batterie sich im Batteriefach im Unterteil des Gerätes befindet. Um das Batteriefach zu öffnen, nehmen Sie den Batteriefachdeckel ab, indem Sie ihn nach außen schieben.

### *Aufladen der Akkubatterie*

Nur ein speziell dafür vorgesehenes Stromversorgungsgerät darf mit dem ECTACO® Partner® LUX2 benutzt werden. Gebrauch von einem unpassenden Stromversorgungsgerät kann Ihr Gerät beschädigen und die Garantieansprüche negativ beeinträchtigen.

Ladung des Batterie wird über den Mini-USB-Schnittstelle durch das Verwenden des AC/DC Adapters oder durch einen Computer mit dem USB-Kabel durchgeführt. Die angegebene Schnittstelle wird auf dem seitlichen Gesicht des Geräts gelegt.

**Hinweis:** Vor dem ersten Einschalten des Gerätes laden Sie die Batterie für mindestens 5 Stunden.

Wenn die Batterie völlig entladen ist, können Sie das Gerät nicht drehen, selbst wenn Sie es mit dem AC/DC Adapter verbinden. Sie müssen eventuell die Batterie 2 Stunden vor dem Anschalten des Geräts aufladen.

### **Gerät ein- oder ausschalten**

<span id="page-6-1"></span>Drücken Sie die  $\bigcirc$ ) Taste, um das Gerät einzuschalten. Sie müssen diese  $\bigcirc$ ) Taste für 1–3 Sekunden halten bis das LED in blau blinkt. Wenn der Bildschirm leer bleibt, schließen Sie den AC/DC Adapter an das Gerät via Mini-USB-Schnittstelle an. Das rote LED-Signal zeigt, dass der Akku geladen wird.

Sie können auch den Akku via USB-Anschluss auf dem Computer mittels des *USB zu mini-USB* Kabels laden.

**Hinweis:** Gebrauch von einem unpassenden Stromversorgungsgerät kann Ihr Gerät beschädigen und die Garantieansprüche negativ beeinträchtigen.

Verwenden Sie zum Tippen auf dem Bildschirm den mitgelieferten Eingabestift, welcher bei Nichtgebrauch in einem dazu vorgesehenen Einlass auf der Rückseite des Gerätes praktisch aufbewahrt wird.

Wenn das Gerät gesperrt ist, drücken Sie das Sperrsymbol, um den Bildschirm zu entsperren (siehe *Bildschirmsperre* auf Seit[e 28\).](#page-27-0)

Um das Gerät auszuschalten, drücken und halten Sie die  $\Box$ Taste für ein paar Sekunden und wählen Sie dann *Ausschalten*, welches im Menü erscheint.

<span id="page-7-0"></span>Um den *Schlafmodus* zu aktivieren, drücken und lösen Sie sofort die **UD** Taste.

### **Bildschirm und Hauptmenü**

ECTACO® Partner® LUX2 verfügt über einen großflächigen Touchscreen (800×480 Pixel) mit einer angenehmen grafischen Benutzeroberfläche. Der *Startbildschirm* besteht aus fünf Funktionsbereichen, die den Übergang zu den entsprechenden Anwendungen des ECTACO® Partner® LUX2 ermöglichen.

Der *Startbildschirm* erscheint nach dem Einschalten des Gerätes und/oder nach dem Schließen

 $\bigcap_{\text{Home}}$ der aktiven Anwendung. Oder Sie können auch zum *Startbildschirm* beim Drücken die Taste navigieren.

Der Startbildschirm besteht aus folgenden Funktionsbereichen: *My Apps*, *Zusätzliche Ressourcen*, *Fremdsprachen* (Hauptbereich), Andere Ressourcen (*Nachrichten, Wetter, Spiele*), sowie *Internet und soziale Netzwerke*. Sie können Anwendungsikonen zu jedem Abschnitt bewegen.

Um den gewünschten Artikel zu öffnen, tippen Sie auf den *Startbildschirm*. Berühren und halten Sie eine leere Position auf dem *Startbildschirm*, um verschiedene Hintergrund zu wählen. Um einen Element zu entfernen, halten Sie den Eingabestift auf diesem Element und ziehen Sie es zur das angezeigte Symbol "×".

Inhalt des *Startbildschirmes* hängt von der Modellvariante ab.

- Um zum anderen Bereich überzugehen, verwenden Sie die Pfeiltasten oder ziehen Sie den Eingabestift über den Bildschirm links oder rechts.
- Um sich alle Anwendungen und Widgets anzusehen, tippen Sie auf das (....) Symbol in der rechten Bildschirmecke. Wählen sie *APPS* oder *WIDGETS* an der oberen linken Ecke des

Bildschirmes. Um zur Abschnittsansicht zurückzukehren, drücken Sie die

- Tippen Sie im Abschnitt auf den gewünschten Anwendungsnamen auf dem *Startbildschirm*. Sie können auch die Pfeiltasten  $\langle, \rangle \vee \sim$  benutzen, um es zu markieren, drücken sie dann  $\binom{OR}{\text{Enter}}$ . Die Anwendung wird gestartet.
- Um eine Anwendung zu schließen, verwenden Sie die  $f_{\text{esc}}$  Taste. In einigen Anwendungen müssen Sie dazu die Taste drücken und dann *Beenden* oder *Schließen* im Anwendungsmenü wählen.
- Sie können Ihre Anwendungen organisieren, indem Sie Ordner erstellen. Um einen neuen Ordner auf ihrem *Startbildschirm* zu erstellen, stapeln sie eine Anwendung auf eine andere, benutzen sie hierbei den Eingabestift.

In bestimmten Anwendungen (wie *QuickPic*) können Sie heran- und wegzoomen, indem Sie zwei Finger auf dem Bildschirm legen und sie zusammen klemmen (um weg zu zoomen), oder sie einzeln ausbreiten (um heran zu zoomen). In bestimmten Anwendungen können Sie zusätzlich durch eine doppelte, schnelle Berührung auf den Bildschirm zu anderem Zoomlevel erreichen.

Die Statusleiste, welche an der Oberseite vom Bildschirm erscheint, zeigt die Zeit, die WLAN-Signalkraft, den Batteriestatus und andere Information an. Es zeigt auch Ankündigungsikonen. Sie können im Fenster scrollen, wenn der Inhalt nicht ganz auf den Bildschirm angezeigt wird. Um durch den gezeigten Inhalt zu scrollen, ziehen Sie den Eingabestift über den Schirm oder verwenden Sie die Pfeiltaste.

Die Orientierung des Bildschirms rotiert mit dem Gerät, weil Sie es von aufrecht bis seine Seite und zurück wieder drehen. Sie können diese Funktion aktivieren und deaktivieren wie in der *Einstellungen* auf der Seit[e 28](#page-27-1) beschrieben ist.

### **Verbindung mit einem Fernsehgerät**

<span id="page-8-0"></span>Sie können ein Fernsehgerät mit einem HDMI-Eingangs-Anschluss zu Ihrem ECTACO® Partner® LUX2 verbinden. Es übersendet sowohl das Video als auch die Audiosignale.

- Schließen Sie ein Ende eines HDMI Kabels zum HDMI-Anschluss auf Ihrem ECTACO® Partner® LUX2 und das andere Ende zum TV. Verwenden Sie den *Mikro-HDMI am HDMI* Kabel für diesen Zweck.
- <span id="page-8-1"></span>Schalten Sie den Eingangskanal des TV zu *HDMI*

### **Bildschirmtastatur**

Die Bildschirmtastatur ist ein Satz virtueller Tasten, die auf dem Bildschirm gezeigt werden. Dieser Tastensatz ersetzt die traditionelle physikalische Tastatur oder einen Teil davon.

- In den Anwendungen, die Texteingabe verlangen, drücken Sie die **WED** Taste. um die Bildschirmtastatur aufzurufen.
- Um die Bildschirmtastatur ausblenden, drücken Sie noch einmal oder verwenden Sie die Taste.

### **ECTACO® C-Pen®** <sup>1</sup>

<span id="page-8-2"></span>Das Gerät ist mit dem ECTACO® C-Pen® (Scanner-Stift für Texterkennung und Übersetzung) kompatibel. Mittels ECTACO® C-Pen® (Scanner-Stift) können Sie Texte direkt vom Papier ins Gerät übertragen und falls nötig, übersetzen. Das Gerät kann beliebige Texte in Sprachen basierend auf Alphabeten: Latein, Griechisch und Kyrillisch erkennen.

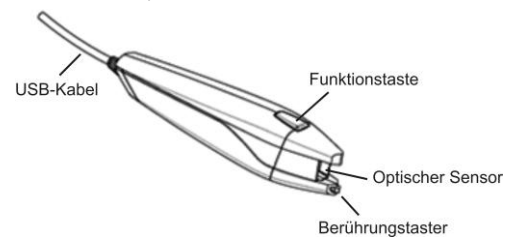

 Schließen Sie den ECTACO® C-Pen® an Ihr Gerät an. Stellen Sie sicher, dass das Gerät eingeschaltet ist.

**Hinweis:** Sie können die Batterie gleichzeitig aufladen, während Sie mit dem C-Pen® arbeiten. Benutzen Sie dafür ein spezielles USB-Zwillingskabel (separat erhältlich), um C-Pen® und Netzteil

 $\overline{a}$ 

<sup>1</sup> Optionales Zubehör.

mit dem Gerät zusammen zu verbinden. Das Gerät ist ohne Unterbrechung durchgehend funktionsfähig solange der ECTACO<sup>®</sup> C-Pen<sup>®</sup> mit Strom versorgt ist.

Der *C-Pen-Eingabe* wird automatisch ausgewählt, wenn der ECTACO® C-Pen® eingesteckt wird. Sie können ihn manuell konfigurieren.

Im *Startbildschirm* drücken Sie auf das Taste um dann *Systemeinstellungen* im Menü auszuwählen, welches dann erscheint.

- In dem Bereich *Einstellungen*, wählen Sie *Sprache & Eingabe Sie*. Wählen Sie *C-Pen Core.*
- Ändern Sie die Sprache und Eingabeeinstellungen wie gewünscht.

Sie sind jetzt bereit zu scannen.

- Starten Sie die Anwendung, an der Stelle wo Sie den Text scannen wollen.
- Platzieren Sie den Stift von ECTACO® C-Pen® vor dem ersten Zeichen des Textes. Der Teil des Stiftes mit dem Berührungstaster muss unter der Textlinie, und der obere Teil – über der Textlinie liegen.
- Drücken Sie den Berührungstaster an die Papieroberfläche und bewegen Sie ihn die Textlinie entlang. Sie können das ECTACO® C-Pen® entweder vom links nach rechts oder vom rechts nach links bewegen.
- Nehmen Sie Ihren C-Pen® von der Textoberfläche ab. Der Text wird zur gewählten Anwendung übermittelt.
- <span id="page-9-0"></span> Um die Eingangsmethode wieder zu konfigurieren, öffnen Sie die *Benachrichtigungsfeld* (siehe Seite [11](#page-10-1)), und wählen Sie *C-Pen* aus.

### **Anwendungsmenü**

Das Anwendungsmenü enthält Elemente, die für den gegenwärtigen Schirm oder für die Anwendung gelten, die Sie zurzeit verwenden. Dieses Menü ist in den meisten Anwendungen verfügbar.

Um das Anwendungsmenü zu aktivieren, drücken Sie die Menu Taste.

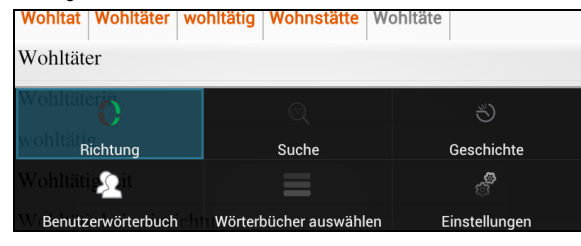

### **Kontextmenü**

- <span id="page-9-1"></span> Um das Kontextmenü zu aktivieren, tippen Sie das gewünschte Element, und halten Sie den Eingabestift auf diesem Element gedrückt.
- Wenn das Menü erscheint, heben Sie den Eingabestift an, und wählen Sie die gewünschte Aktion aus. Sie können das Kontextmenü schließen, indem Sie die  $\langle \hat{\mathcal{L}} \rangle$  Svmbol auf der Seitenleiste antippen.

### **Grundlegende Bearbeitungsfunktionen**

<span id="page-10-0"></span>Um Text auszuwählen:

- Tippen & Halten oder doppeltes Tippen innerhalb des Textes;
- Ziehen Sie einen Auswahlgriff, um den Textauswahlbereich zu vergrößern oder zu verkleinern.

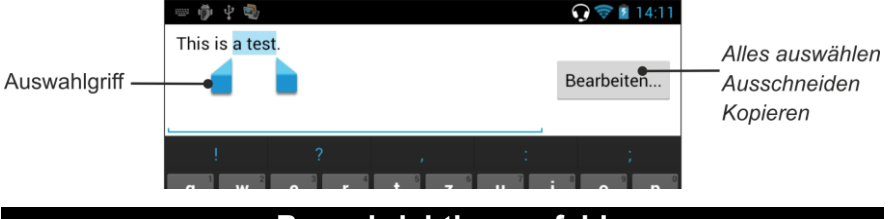

#### <span id="page-10-1"></span> Um die *Benachrichtigungsfeld* zu öffnen, ziehen Sie die Seitenleiste von der Spitze des Bildschirms herunter, indem Sie den Eingabestift verwenden. Diese ist ein schmaler Streifen an der Oberseite vom Bildschirm, der verschiedene Hinweise anzeigt.

**Benachrichtigungsfeld**

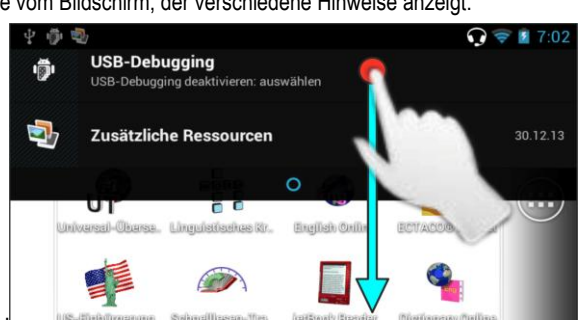

<span id="page-10-2"></span>Um das Benachrichtigungsfeld zu schließen, drücken Sie

### **Aussprache von Wörtern und Phrasen**

ECTACO® Partner® LUX2 kann die *Wörterbuch*- und *Sprachführer*-Einträge aussprechen (muttersprachliche Aufnahme).

Um sich das gewählte Wort oder die gewählte Phrase anzuhören, tippen Sie auf das Symbol oder drücken Sie die <a>

<span id="page-10-3"></span>Die TTS (Text-to-Speech) Sprachsynthese steht Ihnen auch in den Anwendungen *Textübersetzung* und *Sprachübersetzer* zur Verfügung.

### **Spracheingabe**

Sie können Text In den meisten Fällen diktieren, an denen Sie ihn auch mit der Bildschirmtastatur eingeben können.

Positionieren Sie den Cursor in ein Texteingabefeld.

- Auf der Bildschirmtastatur, tippen und halten Sie die Leertaste. Sie werden auf das *Eingabemethode*-Menü kommen.
- Im *Eingabemethode*-Menü, tippen Sie auf das *Google-Spracheigabe*.
- <span id="page-11-0"></span>Wenn Sie zum Sprechen aufgefordert werden, sagen Sie Ihr Wort oder Ihre Phrase.

### **MicroSD-Karte**

- ECTACO® Partner® LUX2 hat ein Ablagefach für microSD Karten. Es wird neben dem kleinen USB-Port auf der rechten Seite des Geräts gelegen. Eine microSD Karte kann mit Ihrem Gerät abhängig vom Modell geliefert werden, das Sie gekauft haben.
- Setzen Sie die Karte in den Slot mit den Kontakten nach oben ein. Schieben Sie die Karte vorsichtig weiter bis zum Einrasten hinein. Drücken Sie die Karte ein wenig nach innen, um sie herauszunehmen.

### **PC-Datenaustausch**

<span id="page-11-1"></span>Um den ECTACO® Partner® LUX2 mit dem Windows-Computer zu verbinden, müssen Sie den entsprechenden USB-Treiber installieren. Lesen Sie bitte die Produktbeschreibung auf unserer Webseite: www.ectaco.com

- Stellen Sie sicher, dass die MicroSD-Karte im Gerät installiert ist.
- Schalten Sie das Gerät ein.
- Schließen Sie Ihr Gerät mit dem mitgelieferten USB-Kabel an Ihren PC an. Warten Sie, bis Ihr Computer das Gerät erkennt.
- Tippen Sie auf *USB-Speicher aktivieren* auf dem Bildschirm, welcher sich öffnet.
- Navigieren Sie zum neu erkannten Wechseldatenträger auf Ihrem Computer, um die auf der MicroSD-Karte gespeicherten Dateien durchzusehen.

**Hinweis:** Sie sollten wichtige Daten regelmäßig sichern! Weder der Hersteller noch die Händler können die Verantwortung für beschädigte oder verlorene Daten übernehmen.

Wenn die *USB-Speicher aktivieren* Meldung nicht erscheint, überprüfen Sie, ob die *USB-Debugging*

<span id="page-11-2"></span>Option nicht eingeschaltet ist: drücken Sie erst Home], drücken Sie dann Menu Jund wählen Sie *Systemeinstellungen* aus, finden Sie *Entwickleroptionen*, klären Sie das *USB-Debugging*  Kontrollkästchen.

## **SPRACHUNTERRICHT**

### **Text-Übersetzung**

<span id="page-11-3"></span>ECTACO® Partner® LUX2 verfügt über ein leistungsstarkes Textübersetzungsprogramm.

- Geben Sie den Text für die Übersetzung ein, mit dem ECTACO® C-Pen® (tragbarer Scanner), oder mit dem Google-Spracheigabe, mit der physischen Tastatur oder per Bildschirm-tastatur.
- Um die Bildschirmtastatur ein- oder auszublenden, verwenden Sie die Taste. Eine Übersetzung wird automatisch in dem unteren Teil vom Display angezeigt.
- Verwenden Sie das Anwendungsmenü, um auf die Anwendungseinstellungen zuzugreifen und der Artikulation des Quellentextes oder seiner Übersetzung zuzuhören.
- Die Übersetzungsrichtung kann im Anwendungsmenü geändert werden oder indem sie folgendes Symbol **berühren**.
- Um den *FotoText*-Eingabe zu benutzen, tippen Sie auf das Symbol
- 
- Um das Anwendungsmenü zu aktivieren, drücken Sie die Menu Taste.

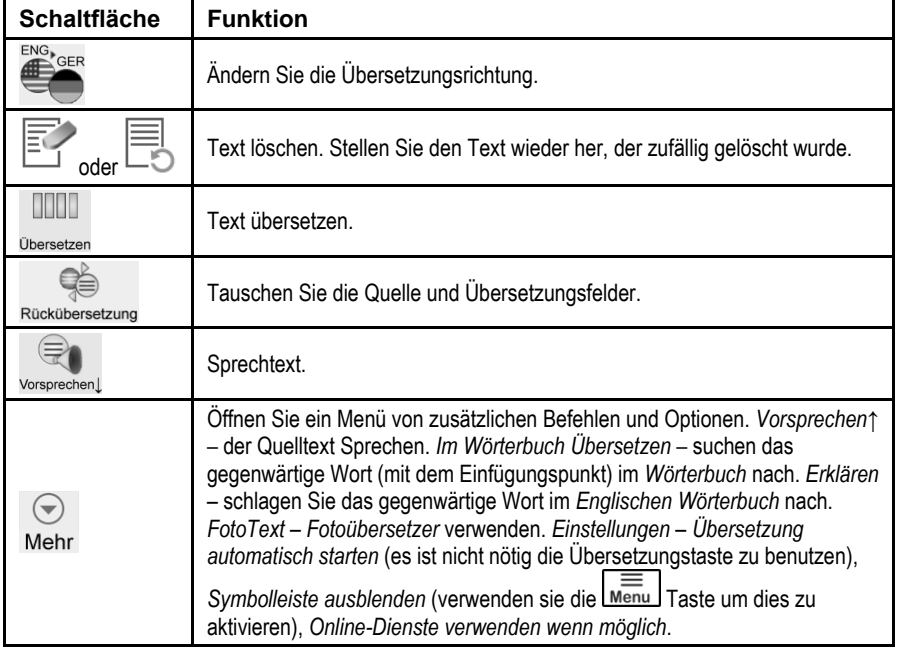

### **Fotoübersetzer**

<span id="page-12-0"></span>Der Prozess ist mit den folgenden Schritten verbunden:

- Wählen Sie die gewünschte Sprache aus, tippen sie auf den Knopf mit dem darauf angezeigten Sprachcode.
- Führen Sie Ihren Finger auf dem Bildschirm, um das Bildgebiet zu regulieren.
- Erfassen Sie das Bild indem Sie das folgende Symbol berühren **[O]**. Der Text wird automatisch anerkannt.
- Tippen Sie auf wund verwenden Sie dann den anerkannten Text in einer Anwendung, zum Beispiel, *Textübersetzung*, die offline verfügbar ist um das eingebaute Übersetzungssystem zu verwenden.

### **Audio-Sprachführer**

<span id="page-13-0"></span>ECTACO® Partner® LUX2 wird Ihnen helfen, ohne Dolmetscher in solchen typischen Situationen wie Anmeldung im Hotel, Shopping, Bankbesuch usw. auch ohne Sprachkenntnisse zu kommunizieren. Sie können einfach eine Phrase aus dem Sprachführer wählen, ECTACO® Partner® LUX2 wird diese Phrase übersetzen.

Um Ihre Suche zu erleichtern, sind die Wörter und Phrasen nach Themen und Unterthemen untergeteilt: *Grundlagen*, *Reisen*, *Hotel*, *Stadtverkehr*, *Sehenswürdigkeiten*, *Bank*, *Kommunikationsmittel*, *Im Restaurant*, *Speisen und Getränke*, *Einkaufen*, *Reparaturen/Wäscherei*, *Sport/Freizeit*, *Gesundheit/Apotheke*, *Schönheitspflege*, *Die Polizei rufen*.

Jedes Thema enthält eine Reihe von Unterthemen.

- Um das Thema zu ändern, tippen Sie den Namen des aktuellen Unterthemas. Sie werden die Unterthemenliste sehen. Wählen Sie das gewünschte Unterthema aus.
- Um eine Übersetzungsrichtung zu ändern, drücken Sie die  $\left[\stackrel{\hbox{\scriptsize (\#)}}{\Longleftrightarrow} \right]$ Taste.
- Um sich die Übersetzung vorsprechen zu lassen, tippen Sie das Symbol oder benutzen Sie  $\log |\Psi|\$ Taste
- Drücken Sie | shift | | 0 | um die Aussprache der Ausgangsphrase zu hören.

Einige Sätze beinhalten variable Fragmente, die auf dem Display durch Unterstreichung hervorgehoben werden. Das anpassungsfähige Teil des Satzes wird unterstrichen. Z.B., in der Phrase "*Wo ist die nächste Bushaltestelle?"* können Sie ein Wort "*Bushaltestelle"* antippen und es zu "*U-Bahn-Station"* verändern. Die Übersetzung der Phrase wird sich entsprechend ändern. Um das jeweilige Menü zu öffnen, drücken Sie den Eingabestift auf dem Phrase innerhalb von 1-2 Sekunden.

#### *Kategorien: "Nützliche Wörter" und "Das könnten Sie hören"*

Im *Nützliche Wörter*-Abschnitt zeigt die Anwendung nützliche Wörter und Redewendungen, die zum aktiven Thema gehören (falls verfügbar).

 Wenn Sie sich in der Unterthemenliste befinden, wählen Sie *Das könnten Sie hören*, um sich die Liste von möglichen Antworten anzusehen, die Sie von Ihrem Gesprächspartner hören können.

#### *Lernen*

Das *Lernen* des Paragraphs wird ins *Audio-Sprachführer* eingebaut, um Ihnen zu helfen, Ausdrücke zu erfahren, die zum Thema gehören.

- Aussprache der Phrase zu hören.
- Beim Training, verwenden Sie die folgenden Tasten auf dem Bildschirm*: Weiß noch* und *Nächste Phrase*.

#### *Suche Phrasen*

Mit dem Befehl Suchen finden Sie einen Begriff in kürzester Zeit.

Drücken Sie die Search Taste oder tippen Sie auf das Symbol. Sie können eine fertige Phrase (z.B. "Vielen Dank") oder ein Wort (z.B. "Dank") eingeben.

#### *Spracherkennung*

Die Anwendung *Audio-Sprachführer* verfügt über eine Spracherkennungsfunktion.

- Öffnen Sie das gewünschte Thema. Eine Phrasenliste wird angezeigt.
- Drücken Sie die Mikrofontaste v und halten Sie sie gedrückt. Sagen Sie die Phrase und

lassen Sie die Taste  $\blacktriangleright$  los. Wenn Ihre Phrase sich in der Liste finden lässt, wird die entsprechende Phrase markiert.

### *Phrasen des Benutzers*

Die Option erlaubt es, neue Sätze hinzuzufügen, es ist eine sehr nützliche Funktion, denn sie erweitert das Gerät Phrase Bank. Sie können häufig verwendete Phrasen aus anderen Teilen der Audio-Sprachführer hinzufügen, auch können Sie Ihre persönlichen Sätze mit ihren Übersetzungen angeben. Das Benutzerthema schließt die Fähigkeit ein, Ausdrücke und Übersetzungen zu bearbeiten.

**Hinweis:** Bevor Sie das *Benutzerthema* verwenden, die passende Übersetzungsrichtung im *Audio-Sprachführer* auswählen. Zum Beispiel, Phrasen, die Sie in der deutsch-englischen Richtung hinzufügten, nicht erscheinen, wenn Sie es zu englisch-deutschen ändern. Später, wenn Sie das *Benutzerthema* öffnen und die Phrasen nicht sehen, trugen Sie bei, zu versuchen, die Übersetzungsrichtung zu ändern.

#### *Hinzufügen von belieb igen Phrasen*

- Um das *Benutzerthema* zu öffnen, tippen Sie auf das Symbol auf der Unterseite vom Bildschirm.
- Tippen Sie das Symbol (wenn es angezeigt wird). Geben Sie die Phrase und die Übersetzung ein.
- Drücken Sie die Taste vund halten Sie sie gedrückt. Sagen Sie die Phrase und lassen Sie die Taste los. Aufnehmen Sie die Phrase-Übersetzung gleichfalls.
- Tippen Sie auf das Symbol. Ihr Phrase und seine Übersetzung werden zum *Benutzerthema* hinzugefügt.

#### *Das Hinzufügen von Phrasen von anderem Abschnitt*

- Öffnen Sie den gewünschten Abschnitt im *Audio-Sprachführer*, setzen Sie die passende Übersetzungsrichtung und wählen Sie den Ausdruck aus.
- Tippen Sie das **Symbol.**
- Tippen Sie die auf das Symbol, um zu bestätigen, dass Sie den Ausdruck hinzufügen wollen.
- Tippen Sie das Symbol. Sie werden den Ausdruck sehen, den Sie hinzugefügt haben.
- Um über das *Benutzerthema* zu dominieren, drücken Sie die L<sup>Esc</sup>

#### *Bearbeiten einer Phrase*

Um die Benutzerthemen-Abschnitt zu öffnen, tippen Sie das Symbol an der Unterseite vom Bildschirm.

- Im *Benutzerthemen*-Abschnitt, markieren Sie die gewünschte Phrase und tippen Sie das Symbol.
- Bearbeiten Sie Ihre Phrase und seine Übersetzung.
- Sie können den Off-Kommentar für den Phrase und seine Übersetzung wiederregistrieren.

Drücken Sie die Taste vund halten Sie sie gedrückt. Sagen Sie die Phrase und lassen Sie die Taste los. Registrieren Sie die Phrase-Übersetzung gleichfalls.

Tippen Sie auf das **Symbol**, um die Änderungen zu speichern.

#### *Löschen einer Phrase*

- Öffnen Sie auf das *Benutzerthema* und wählen Sie den Ausdruck aus, den Sie löschen wollen.
- Tippen Sie auf das Symbol.

#### *Einstellungen*

- Drücken Sie die Menu Taste auf der Spitze der Tastatur, um das Anwendungsmenü zu aktivieren.
- Tippen Sie auf das & Symbol zu den Anwendungseinstellungen umzuschalten.
- Wählen Sie die gewünschte Übersetzungsrichtung ein.

Indem Sie *Männlich* oder *Weiblich* in den *Sprechende* und *Gesprächspartner-*Feldern angeben, können Sie größere Übersetzungsflexibilität und Genauigkeit erreichen.

Diese Einstellung ändert die Übersetzungsergebnisse von einigen Phrasen und Wörtern. Die Möglichkeit, die Stimme des Sprechers zwischen männlich und weiblich umzustellen, ist nicht vorhanden.

Verwenden Sie das *Übersetzung anzeigen* Kontrollkästchen, um sich zu drehen, oder von der Anzeige der Phrase-Übersetzung im *Lernen*-Modus.

<span id="page-15-0"></span>Standardmäßig spricht die Anwendung Phrase-Übersetzung aus. Sie können sich dafür entscheiden, die *Aufnahme* oder stattdessen *Keine* zu wiederholen.

### <span id="page-15-1"></span>**Wörterbuch**

ECTACO® Partner® LUX2 enthält ein elektronisches Wörterbuch mit Einträgen aussprechen (muttersprachliche Aufnahme).

Um ein Wort zu finden, geben Sie es mittels Tastatur ein.

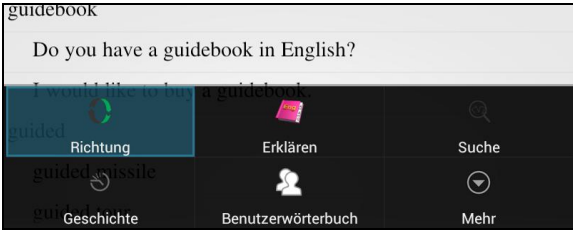

Die den Anwendungsmenüknöpfen zugeteilten Befehle werden unten verzeichnet.

– Ändern Sie die Übersetzungsrichtung. Z.B. von Englisch nach Deutsch oder von Deutsch nach Englisch.

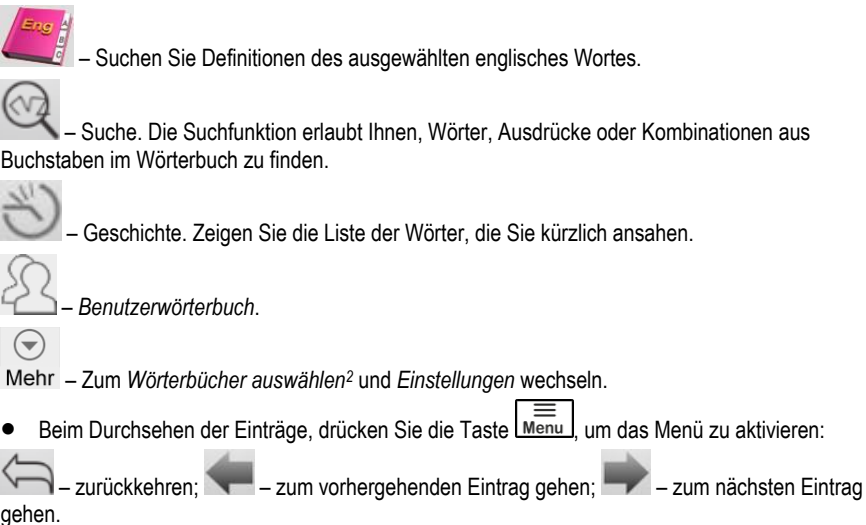

#### *Benutzerwörterbuch*

ECTACO® Partner® LUX2 gibt Ihnen die Möglichkeit, ein eigenes Vokabular anzulegen, die Benutzereinträge werden dann automatisch in das Hauptwörterbuch integriert.

- Während Sie sich in der Liste der Einträge befinden, drücken Sie die Taste Menu Jund dann wählen Sie *Benutzerwörterbuch* aus.
- Tippen Sie mit dem Eingabestift auf . Es wird ein Fenster *Benutzerwort hinzufügen*  geöffnet.
- Geben Sie das Wort oder die Redewendung und die Übersetzung ein. Bestimmen Sie die **Wortart**
- Tippen Sie *Hinzufügen*, um Ihren Eintrag zu speichern.

Um Benutzereinträge zu löschen:

- Öffnet das *Benutzerwörterbuch*.
- Um den ausgewählten Eintrags zu löschen, Tippen Sie auf die Symbolleiste.
- Um alle Einträge zu löschen, tippen Sie auf das Symbol

#### *Spezialisierte Wörterbücher*

 $\overline{a}$ 

Diese Funktion erlaubt Ihnen, Fachwörterbücher dem Hauptdictionary<sup>2</sup>hinzuzufügen. Die folgenden Fachwörterbücher sind mit dem *EnglischRussisch* Wörterbuch verfügbar:

<sup>2</sup> Spezialisierten Wörterbücher sind nicht für alle Sprachen verfügbar.

*Business*, *Finanzwörterbuch*, *Jura*, *Medizin*, *Erdöl*, *Computer*. Mit dem *DeutschRussisch* Wörterbuch verfügbare Fachwörterbücher sind: *Business*, *Jura*, *Medizin*, *Computer*.

- Öffnet das *Wörterbuch*.
- Drücken Sie die Menu Taste. Sie werden das Anwendungsmenü sehen.
	-
- Im dem Anwendungsmenü tippen Sie auf das Mehr Symbol und dann auf Wörterbücher *auswählen*.
- Wählen Sie die gewünschten Wörterbücher aus, indem Sie auf die jeweiligen Kontrollkästchen tippen.
- Tippen Sie auf *OK*.

#### *Einstellungen*

Sie können die im Wörterbuch enthaltenen Slangwörter und -Phrasen, ausblenden. Um die *Slangsperre* zu deaktivieren, verwenden Sie bitte dieses Passwort: *showslan*.

- Im Anwendungsmenü, tippen Sie Mehr und wählen Sie dann *Einstellungen* aus.
- Tippen Sie auf das Kontrollkästchen *Slang ausblenden*.

Folgende Optionen sind verfügbar: *Slang ausblenden*, *Onlinesuche*, *Immer Onlinesuche*. Sie können Ihre Suche ausbreiten, indem Sie die Online-Optionen ermöglichen (wenn Sie eine Internetverbindung haben).

#### *Wortarten, Geschlechtsmarkierungen, Abkürzungen*

Die Übersetzungen oder Definitionen eines Schlagworts sind mit Wortartmarkierungen versehen: **A** – Adjektiv, **ABBR** – Abkürzung, **ADV** – Adverb, **ART** – Artikel, **AUX** – Hilfsverb, **CONJ** – Konjunktion, **ID** – Idiom, **INTRJ** – Ausruf, **N** – Substantiv, **NPR** – Eigenname, **NUM** – Numerale, **PART** – Partikel, **PHR** – Phrase, **PREF** – Präfix, **PREP** – Präposition, **PRON** – Pronomen, **SUFF** – Suffix, **V** – Verb.

Nomens können Geschlechts- und Zahlmarkierungen haben: **F** – Femininum, **FPL** – Femininum Plural, **M** – Maskulinum, **MF** – Maskulinum oder Femininum, **MFPL** – Maskulinum oder Femininum Plural, **MN** – Maskulinum oder Neutrum, **MNPL** – Maskulinum oder Neutrum Plural, **MPL** – Maskulinum Plural, **N** – Neutrum, **NF** – Neutrum oder Femininum, **NFPL** – Neutrum oder Femininum Plural, **NPL** – Neutrum Plural, **PL** – Plural.

Einige Wörter und Redewendungen im Wörterbuch können mit speziellen Abkürzungen markiert im Englischen und in der anderen Sprache sein: **anat.** – Anatomie, **bact.** – Bakteriologie, **biochem.** – Biochemie, **biol.** – Biologie, **bot.** – Botanik **chem.** – Chemie, **comm.** – Handel, **comp.** – EDV, **econ.** – Wirtschaft, **el.** – Elektronik**, fin.** – Finanzen, **jur.** – Jura, **mech.** – Mechanik, **med.** – Medizin, **opt.** – Optik, **pharm.** – Pharmazie, **physiol.** – Physiologie **psychol.** – Psychologie, **stomat.** – Stomatologie, **vet.** – Veterinärmedizin.

#### *Aussprache von Wörtern und Phrasen*

ECTACO® Partner® LUX2 kann die Wörterbuch- und Sprachführereinträge aussprechen

(muttersprachliche Aufnahme). Um sich das gewählte Wort anzuhören, tippen Sie auf das Symbol oder drücken Sie die <a>

<span id="page-18-0"></span>Die Anwesenheit der menschlichen Stimmenaufnahme wird durch die blaue Farbe des VSymbols gekennzeichnet. Wenn das Symbol schwarz ist, wird ein Rede-Synthesizer verwendet.

### **Englisches Wörterbuch**

ECTACO Partner® LUX2 enthält das fortschrittliche englische Erläuterungswörterbuch.

Um die Erläuterung eines Wortes zu erhalten, geben Sie dieses Wort mithilfe der Tastatur ein.

Das Symbol rechts zeigt von einem Stichwort an, dass sie einen Off-Kommentar haben. Die Navigation innerhalb des Wörterbuches, wird wie beschrieben, in der *Wörterbuch-*Abschnitt auf der Seit[e 16](#page-15-1) durchgeführt.

#### **U-Learn™**

<span id="page-18-1"></span>Ihren Sprachkurs in einem Digitalformat zu haben, bedeutet, dass Sie eine Fremdsprache praktisch sogar in Ihrem Auto lernen können. Diese Anwendung wird Ihnen helfen, Ihr Vokabular schnell zu vergrößern um Ihre Fremdsprache schnellstmöglich sprechen zu lernen. Starten Sie die Anwendung und folgen Sie daraus, dass die Instruktionen bekannt gegeben werden.

Verwenden Sie die Menu Taste, um das Anwendungsmenü zu aktivieren.

- Um das Lernen von Anfang an zu starten, tippen Sie auf *Neu starten*.
- Tippen Sie auf *Fortsetzen*, um mit dem Üben fortzufahren.
- Tippen Sie *Weiter*, um zum nächsten Thema überzugehen.
- Wenn Sie im Anwendungsmenü sind, tippen Sie auf das Symbol um zu den Anwendungseinstellungen zurückkehren.

*Schlafmodus* sieht keine Betätigung bzw. Bedienung des Gerätes während des Unterrichts vor. Er gibt dem Benutzer die Möglichkeit, Wörter und Phrasen passiv ohne mündliche Mitarbeit zu erlernen.

Die *Bildschirm-Timeout-Sperre -*Option ist entworfen worden, um das Gerät davon abzuhalten, in einen Schlaf-Modus einzutreten. Es lässt die Anzeige an, während des Kurses und stellt sicher, dass Ihr ECTACO® Partner® LUX2 wach bleibt.

<span id="page-18-2"></span>Mit der ermöglichten *Autostart-*Option fängt der Kurs automatisch an, nachdem Sie die *U-Learn™* Anwendung gestartet haben.

### **U-Learn™ Advanced**

Die Anwendung enthält umfassendes Material für das Vokabular-Gebäude und die Entwicklung von Artikulationssachkenntnissen. Ihnen werden 15 Kurse mit einer Dauer von etwa 20 Stunden angeboten. Bei jeder Phase schätzt die Anwendung Ihre Artikulation, die Spracherkennungstechnologie, und verfolgt Ihren Fortschritt.

- Wählen Sie den gewünschten Kurs aus.
- Folgen Sie den weiteren Anweisungen.
- Verwenden Sie die LMenu Taste, um das Anwendungsmenü zu aktivieren.

Die Navigation innerhalb von *U-Learn™ Advanced* wird wie beschrieben, in der *ULearn™* Abschnitt oben durchgeführt.

<span id="page-19-0"></span>Um das Thema zu wählen, benutzen Sie den Befehl *Thema auswählen* im Anwendungsmenü.

#### **Language Teacher®**

Eine der Hauptbesonderheiten von ECTACO® Partner® LUX2 ist das interaktive Sprachlernsystem *Language Teacher*®, das Ihnen das Sprachenlernen erleichtert und schnelle Fortschritte erzielen lässt.

Das Sprachenlernen in *Language Teacher*® erfolgt in vier Stufen: *Alphabet*, *Wörter*, *Phrasen* und *Dialoge*. Jede Stufe umfasst einige Unterstufen.

- Wählen Sie die gewünschte Stufe um den Sprachunterricht zu starten oder Fortzusetzen.
- Folgen Sie den weiteren Anweisungen.
- Tippen Sie auf das Symbol um zum nächsten Punkt bzw. Stufe oder Schritt überzugehen. Sie können zum gewünschten Schritt schnell gelangen, indem Sie die jeweilige Ikone im primären Menü der Anwendung berühren.
- Für die Stufen *Wörter*, *Phrasen* und *Dialoge* ist eine visuelle und akustische Erfolgsanzeige für die Einschätzung Ihre Aussprache vorhanden. Das System nimmt die von Ihnen gesagte

Phrase auf, erkennt sie und vergleicht Ihre Leistung mit dem Muster. Die Smileys ( $\bigcirc$ )

**(B)**, sowie die Sprachanmerkungen werden Ihnen helfen, Ihre Aussprache zu verbessern.

Wenn Sie die Spracherkennungsfunktion verwenden, drücken und halten Sie das  $\mathbf{\hat{r}}$  Symbol auf dem Bildschirm, um das Mikrofon zu aktivieren. Sagen Sie Ihr Wort oder Phrase und lassen Sie die Taste vollos.

#### *Das Alphabet*

- Hören Sie sich das Alphabet an. Um die Aussprache von einem Buchstaben nochmals zu hören, wählen Sie das entsprechende Symbol auf dem Bildschirm an.
- Tippen Sie auf die entsprechenden Bildschirmtasten, um sich Beispiel-Wörter anzusehen.

#### *Wörter*

In dieser Stufe können Sie Wörter lernen. Jedes Wort ist mit einem Bild illustriert und vertont.

Folgen Sie den Sprachanweisungen und versuchen Sie sich die Wörter zu merken.

#### *Phrasen*

In dieser Stufe werden Phrasen eine nach der anderen auf dem Bildschirm angezeigt und ausgesprochen. Einige Sätze beinhalten variable Fragmente, die auf dem Display durch Unterstreichung hervorgehoben werden. Das anpassungsfähige Teil des Satzes wird unterstrichen.

Befolgen Sie die angesagten Anweisungen und versuchen Sie sich die Phrasen zu merken.

#### *Dialoge*

Sie können Ihre Aussprache verbessern, indem Sie die Dialoge hören und vorlesen.

### **Language Teacher® PixWord**

<span id="page-20-0"></span>Diese Anwendung wird Ihnen helfen, sich allgemeine Wörter einzuprägen, die schriftlich und in einer Fremdsprache gesprochen werden. Sie können Ihre Aussprache verbessern und Ihren Akzent loswerden, indem Sie die Kombination aus Spracherkennung und Sprachanalyse, die auf Bearbeitung der Sprache von Muttersprachlern basiert sind, benutzen. Wörter und Bilder zu diesen Wörtern werden angezeigt. Jedes Wort ist vom Gerät vorgesprochen. Um Ihre Suche zu erleichtern, sind die Wörter nach Themen und Unterthemen sortiert: *Umwelt*, *Kalender*, *Mensch*, *Gesundheit/Schönheit*, *Kleidung/Accessoires*, *Zuhause*, *Computer/Büro*, *Flora*, *Fauna*, *Lebensmittel*, *Obst/Gemüse*, *Getränke*, *Stadt/Dorf*, *Reisen*, *Im Ausland*, *Sport/Freizeit*, *Kinderwelt*, *Kunst/Unterhaltung*, *Naturwissenschaften*, *Mathematik*, *Tätigkeiten/Ort und Lage*, *Antonyme*.

### **Videokurse**

<span id="page-20-2"></span><span id="page-20-1"></span>Englische Videokurse beruhen auf der Methode des ursprünglichen Autors, Englisch zu unterrichten. Das Material wird auf eine faszinierende Weise mit vielen nützlichen Beispielen präsentiert. Alle Beispiele werden mit ihrem jeweiligen Off-Kommentar in einer ansprechenden Form mit ansehnlich erzeugten Texten auf Englisch versorgt.

## **ZUSÄTZLICHE RESSOURCEN**

### **SAT/TOEFL**

- <span id="page-20-3"></span> Diese Anwendung wird Ihnen sicher in der SAT Vorbereitung mit SAT Wörtern, Wurzeln, Mathefristen, dem kritischen Lesen helfen und Vollziehung, Grammatik, Vokabular, das Matheproblem-Lösen, und die Aufsatz-Hinweise verurteilen.
- <span id="page-20-4"></span> Wählen Sie *Wörter*, *Kritisches Lesen/Satzvollendung*, *Schreiben/Grammatik*, *Schreiben/Wörterbuch*, *Mathematik/Problemlösung* oder *Tipps fürs Aufsatzschreiben* aus.

### **Unregelmäßige Verben**

Die geläufigsten unregelmäßigen Verben sind in der Anwendung *Unregelmäßige Verben* aufgeführt. Die Verben sind mit ihren Infinitiv / Infinite-, Past Simple / Präteritum- und Past Participle / Partizip Präteritum- Formen. Die Aussprache von Verbformen wird von einem professionellen Sprecher in Englischer Sprache aufgenommen. Für viele Sprachen werden Verbübersetzungen mit ihrer Artikulation in einer menschlichen Stimme versorgt.

### **Amerikanische Idiome**

<span id="page-20-5"></span>Über 200 Idiome mit ihren Äquivalenten oder Übersetzungen sind in der Anwendung *Amerikanische Redewendungen* aufgeführt. Jedes Idiom wird mit einer echten menschlichen Stimme auf Englisch und anderen Sprachen versorgt. Für viele Sprachen werden Idiom-Entsprechungen oder Übersetzungen mit ihrer Artikulation in einer menschlichen Stimme versorgt.

### **Vocabulary Builder**

<span id="page-20-6"></span>ECTACO® Partner® LUX2 enthält ein Rechtschreibungsspiel *Vokabeltrainer*, das zur Verbesserung Ihrer Fähigkeiten in der Rechtschreibung und Erweiterung Ihres Wortschatzes führt.

Der erratene Buchstabe wird dann in der Zeile statt Fragezeichen erscheinen. Die Nummer, die gezeigt wird, ist die Anzahl der gebliebenen Versuche.

Um die Aussprache des versteckten Wortes zu hören, drücken Sie  $\Box$  (wird als ein Versuch angerechnet).

#### *Einstellungen*

- Drücken Sie die Menu Taste, um das Anwendungsmenü zu aktivieren.
- Tippen Sie auf das Symbol.

*Spiellevel* – Anpassen des Schwierigkeitsgrads: *Anfänger*, *Mittelstadium* oder *Fortgeschritten*.

<span id="page-21-0"></span>*Slangsperre* – Slangwörter ausblenden. Um die *Slangsperre* zu deaktivieren, verwenden Sie bitte dieses Passwort: *showslan*.

### **Universal-Übersetzer**

*Universal-Übersetzer* ist eine Anwendung, die eine Kreuzübersetzungsfunktion für 180 Sprachen zur Verfügung stellt.

- Um ein Wort zu übersetzen, geben Sie es mittels Tastatur ein.
- Die Navigation innerhalb der Anwendung wird wie beschrieben in dem *Wörterbuch-*Abschnitt auf der Seit[e 16](#page-15-1) durchgeführt.

#### *Auswählen von dem gewünschten Sprachpaar*

- Drücken Sie die Menu Taste, um das Anwendungsmenü zu aktivieren.
- Tippen Sie auf das & Symbol.
- Wählen Sie Ein- und Ausgabesprachen aus.

Eine Reihe von Wörtern / Ausdrücken im Bereich Wörterbuch verfügen bereits über Aussprache (aufgezeichnet von Muttersprachlern). Sie sind gesondert mit dem Symbol gekennzeichnet.

Um sich das Wort oder die Phrase vorsprechen zu lassen, tippen Sie auf das Symbol.

#### *Benutzerwörterbuch*

- In den Anwendungseinstellungen aktivieren Sie *Benutzerwörterbuch*.
- Für bestimmte Sprachen können Sie Aufzeichnungen finden, die in der Liste von Einträgen in grau geschrieben sind.
- <span id="page-21-1"></span>Tippen Sie auf den gewünschten Zugang und fügen Sie dann Ihre Übersetzung hinzu.

### **Linguistisches Kreuzworträtsel**

Das *Linguistische Kreuzworträtsel* ist ein unterhaltendes Spiel. Sie müssen alle Aufgaben mit Wörtern richtig auflösen. Zur Hilfe wird Ihnen die Wortübersetzung gezeigt.

- Tippen Sie auf Spalte oder Zeile. Sie werden die Übersetzung des Wortes sehen.
- Geben Sie das korrekte Wort ein.
- Verwenden Sie die LMenu Taste, um das Anwendungsmenü zu aktivieren, das die folgenden Befehle hat: *Vorsprechen*, *Übersetzung vorsprechen*, *Übersetzen*, *Erklären*, *Wort öffnen*, *Buchstabe zeigen*.
- Um sich die Übersetzung vorsprechen zu lassen, drücken Sie .
- <span id="page-22-0"></span>Um sich das Wort vorsprechen zu lassen, drücken Sie

### **Bilderwörterbuch**

Ein Bilderwörterbuch ist ein Wörterbuch, indem ein jedes Wort mit dem Bild, einer Übersetzung und mit von Muttersprachlern aufgenommener Aussprache versehen ist. Ein Bilderwörterbuch beinhaltet Wörter in 39 Sprachen:

Um Ihre Suche zu erleichtern, sind die Wörter nach Themen und Unterthemen sortiert. Die Wörter werden auf der linken Seite des Bildschirms mit ihren Übersetzungen rechts verzeichnet.

- Um Themen zu ändern, berühren Sie den gegenwärtigen Themen-Namen, der über der Wortliste gezeigt wird. Sie werden die Themenliste sehen, wählen Sie dann das gewünschte Thema aus.
- Um das Unterthema zu ändern, tippen Sie den Namen des aktuellen Unterthemas. Sie werden die Unterthemenliste in der Dropdownliste sehen. Wählen Sie das gewünschte Unterthema aus.
- Um sich die Aussprache eines Stichwortes oder einer Übersetzung anzuhören, benutzen Sie

die Schaltflächen im unteren Teil des Bildschirms. Sie können auch drücken.

Um die Suchweise zu aktivieren, drücken Sie die Londu Taste und tippen Sie dann Menü, welches erscheint.

In dieser Anwendung können Sie Definitionen englischer Wörter anzeigen. Führen Sie dazu die folgenden Schritte aus.

- Geben Sie Ausgangssprache Englisch ein.
- Suchen Sie nach dem gewünschten Wort. Die englische Definition des ausgewählten Wortes wird unter dem Bild am rechten Rand auf den Bildschirm gezeigt.

#### *Einstellungen*

- Drücken Sie die Menu Taste, um das Anwendungsmenü zu aktivieren.
- Tippen Sie auf das Symbol zum Anwendungseinstellungen zurückkehren.
- Um sich allen verfügbaren Sprachen anzeigen zu lassen, tippen Sie auf Fahne. Wählen Sie Ein- und Ausgabesprachen aus.
- Geben Sie *Aktualisierungsintervall des Widgets*: *15 Minuten*, *30 Minuten*, *1 Stunde*, *6 Stunden*, *12 Stunden* oder *Nie*. Das Produkt zeigt Wörter und ihre Übersetzungen. Auf dem *Andere Ressourcen* Schirm werden Sie ein nützliches Wort, seine Übersetzung und entsprechendes Bild sehen. Sie können das auf das Bild tippen, um zum folgenden Wort zu gelangen.

### **US-Einbürgerungstest**

<span id="page-22-1"></span>Dies ist die ultimative sprechende Anleitung für die Vorbereitung zum US-Einbürgerungstest.

- Tippen Sie auf den Kapitelnamen, um die Liste der Kategorien zu erweitern oder zu reduzieren.
- Wählen Sie die Kategorie.
- <span id="page-23-0"></span>Um zur nächsten oder vorherigen Frage zu gehen, benutzen Sie die Tasten  $\leq$   $>$  oder ziehen Sie den Finger nach links oder rechts.

### **Schnelllesen-Training**

Der *SpeedReading* Kurs in diesem Gerät wird Sie trainieren, effizienter, produktiv, und viel schneller zu lesen, als jemals vorher!

Die Trainingsmethode umfasst vier Ebenen: *Anfänger*, *Mittelstadium*, *Fortgeschritten* und *Meister.*

- Wählen Sie die gewünschte Ebene aus.
- <span id="page-23-1"></span>Auswählen Sie *Üben*, *Übungen*, *Tests* oder *Statistik*.

## **ZUSÄTZLICHE RESSOURCEN**

### **Englische Grammatik**

<span id="page-23-2"></span>Ein vollständiges Handbuch zur englischen Grammatik, dem Vokabular und der Phonetik für nichtenglische Studenten. Dieses elektronische Sprachenerwerb-System wird Ihnen helfen, Englisch durch sich selbst, ohne herkömmliche Lehrer oder Privatlehrer zu studieren. Der Leiter bedeckt den Anfänger und die Zwischenniveaus.

### **Deutsche Grammatik**

<span id="page-23-4"></span><span id="page-23-3"></span>Der Bezugsführer erklärt die Hauptsache der deutschen Grammatik: Wortarten, Verbformen, Zeitformen und den Satzbau. Hier werden Sie auch Gebrauchsbeispiele finden.

### **Pockets**

Das ist ein traditionelles Spiel, das auf ein gründliches Vokabellernen abzielt. In diesem Spiel sind dieselben Karten, die in *FlashCards* verwendet werden, in 4 Gruppen (4 Pockets) unterteilt. Am Spielbeginn befinden sich alle Karten im ersten Pocket. Sie öffne eine Karte nach der anderen. Wenn Sie das ausgeblendete Wort wissen, legen Sie diese Karte in das zweite Pocket. Blättern Sie die Karten weiter, bis Sie alle in das zweite Pocket abgelegt haben.

In dem zweiten Schritt schieben Sie die Karten in das dritte Pocket. Wenn Sie das ausgeblendete Wort wissen, legen Sie diese Karte in das nächste Pocket ab. Das Spiel dauert solange, bis alle Karten in das vierte Pocket abgelegt und somit erlernt wurden. Sie werden sich am meisten anstrengen müssen, um die komplizierten Wörter zu lernen, und die einfachen Wörter werden sehr schnell zum vierten Pocket wechseln.

- Ändern Sie die Ausgangssprache, indem Sie tippen, falls erforderlich. Die Ausgangssprache muss Ihre Muttersprache sein.
- Wählen Sie das gewünschte Thema aus und tippen Sie das gewünschte Set.
- Verwenden Sie den Eingabestift, um das erste Pocket zu wählen. Die erste Karte des gewählten Pockets wird angezeigt.
- Tippen Sie *Weiß noch*, wenn Sie das versteckte Wort wissen. Die Karte wird in das obere Pocket geschoben.
- Wenn Sie das versteckte Zielwort nicht wissen, wählen Sie *Hab's vergessen*. Die Karte wird zum unteren Pocket verschoben oder dort bleiben (wenn sie schon im unteren Pocket ist).

Unten auf dem Bildschirm wird die Anzahl der Karten im entsprechenden Pocket angezeigt.

<span id="page-24-0"></span>Um das Anwendungsmenü zu aktivieren, drücken Sie die LMenu Taste. Siehe Seit[e 26.](#page-25-1)

### **Rechtschreibungsspiel**

In diesem Spiel steht die Rechtschreibung im Mittelpunkt. Die Anwendung zeigt die Karte eine nach der anderen, wobei das Zielwort versteckt bleibt. Dieses Spiel ist den *FlashCards* ähnlich, jedoch müssen Sie das Wort selbst eingeben. Sowie in allen anderen Spielen, können Sie sich das Zielwort jederzeit ansehen.

- Ändern Sie die Ausgangssprache, indem Sie tippen, falls erforderlich. Die Ausgangssprache muss Ihre Muttersprache sein.
- Wählen Sie das gewünschte Thema aus und tippen Sie das gewünschte Set. Das Spiel beginnt.
- Tippen Sie das korrekte Ausgangswort im Texteingabefeld ein und danach (Enter) drücken. Beim Fehler erscheint entsprechend die Anzeige Wort falsch eingegeben, wiederholen Sie einfach die Eingabe.
- Tippen Sie *Überspringen* an, um zur nächsten Karte überzugehen.
- Wählen Sie die Meldung *ÜBERSETZUNG ANZEIGEN*, um das Zielwort sich anzusehen.
- <span id="page-24-1"></span>Um das Anwendungsmenü zu aktivieren, drücken Sie die LMenu Taste. Die Befehle werden auf Seit[e 26](#page-25-1) beschrieben.

### **Linguistische FlashCards**

Die Vorderseite einer Karte zeigt die Übersetzung oder Erläuterung des Ausgangswortes und die Rückseite zeigt das Ausgangswort. Der Spieler blättert die Karten und sieht sich bei Bedarf den Tipp an.

Das Ziel ist, alle Karten im Set zu lernen.

Die Anzahl der nicht erlernten Karten wird für jedes Spiel abgespeichert. Diese Information wird auf dem Bildschirm angezeigt. Zum Beispiel, *Geblieben: 10* bedeutet, dass Sie 10 Karten noch nicht gelernt haben.

- Ändern Sie die Ausgangssprache, indem Sie tippen, falls erforderlich. Die Ausgangssprache muss Ihre Muttersprache sein.
- Wählen Sie das gewünschte Thema aus und tippen Sie das gewünschte Set. Das Spiel beginnt.
- Wählen Sie die Taste *Auslassen*, um eine Karte beiseite zu legen.
- Wählen Sie *Überspringen*, um zur nächsten Karte weiterzugehen.
- Wählen Sie die Meldung *ÜBERSETZUNG ANZEIGEN*, um das Zielwort sich anzusehen.

Um das Anwendungsmenü zu aktivieren, drücken Sie die Menu Taste.

<span id="page-25-1"></span>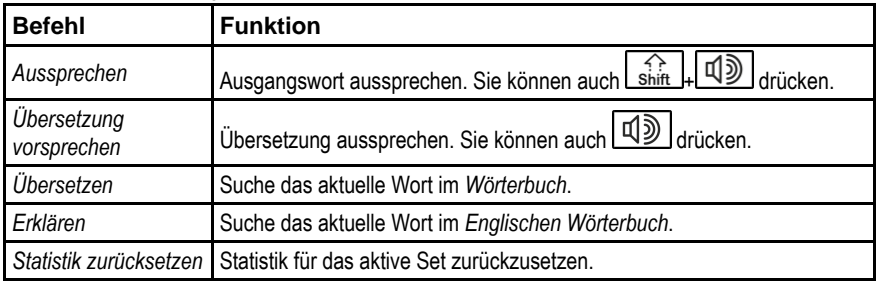

#### *Ein Bild zu einem Wort hinzufügen*

Das Hinzufügen eines Bildes kann Ihnen helfen, sich an das Wort zu erinnern.

<span id="page-25-0"></span>Wenn das gewünschte Wort angezeigt wird, tippen sie auf das Symbol um ein Foto aufzunehmen.

### <span id="page-25-2"></span>**Übersetzungsspiel**

In diesem Spiel müssen Sie das Wort wählen, das am besten zur gegebenen Beschreibung passt. Sie erhalten vier Vorschläge aus denen Sie das korrekte Wort auswählen. Wenn Ihre Wahl falsch ist, werden Sie später nochmals aufgefordert, diese Frage zu beantworten.

- Ändern Sie die Ausgangssprache, indem Sie tippen, falls erforderlich. Die Ausgangssprache muss Ihre Muttersprache sein.
- Wählen Sie das gewünschte Thema aus und tippen Sie auf das gewünschte Set. Das Spiel beginnt.
- Die Wortbeschreibung und vier Antwortvarianten werden angezeigt. Wählen Sie die richtige Variante.

Wenn Sie einen Fehler gemacht haben, wird das Wort mit "---" ersetzt. Wenn Sie das Wort richtig erraten haben, wird diese Karte beiseite gelegt. Wenn Sie falsch geraten oder *Auslassen* getippt haben, wird die Karte im Set bleiben und Ihnen später gezeigt werden. Die Anzahl der nicht erlernten Karten wird für jedes Spiel abgespeichert. Diese Information wird auf dem Bildschirm angezeigt. Zum Beispiel, *Geblieben: 10* bedeutet, dass Sie 10 Karten noch nicht gelernt haben.

Wenn Sie ein Set abgeschlossen haben, erscheint auf dem Bildschirm die Meldung *Das aktive Set ist abgeschlossen. Nochmals beginnen?*.

- Wählen Sie *Ja*, um die Statistik zu löschen und zur ersten Frage im aktiven Set zurückzugehen.
- Um das Anwendungsmenü zu aktivieren, drücken Sie die Menu Taste. Die Befehle werden auf Seit[e 26](#page-25-1) beschrieben.

## **WEITERE MÖGLICHKEITEN**

### **ECTACO® Market**

<span id="page-26-1"></span><span id="page-26-0"></span>Besuchen Sie unser Online-Softwarelager! Es bietet eine Vielfalt der Sprachsoftware für die Textübersetzung und den Sprachenerwerb an. Hier werden Sie Unterhaltungswörterbücher, idiomatische Wörterbücher, FlashCards, Textübersetzer, Gefolge und mehr finden. Die LingvoSoft® Anwendungen sind in verschiedenen Versionen für verschiedene Plattformen verfügbar.

### **Google Play**

<span id="page-26-2"></span>ECTACO® Partner® LUX2 erlaubt Ihnen, Musik, Zeitschriften, Bücher, Kino, Fernsehprogramme, und Anwendungen zu durchsuchen und herunterzuladen, die durch Google veröffentlicht wurden. Wenn Sie kein Google-Konto haben, können Sie sich selbstverständlich auch eins erstellen.

### **Einstellungen**

<span id="page-26-3"></span>Um die Funktionen Ihres ECTACO® Partner® LUX2 in vollem Maße zu nutzen, empfehlen wir Ihnen sich vorerst mit dessen Einstellungen vertraut zu machen. Die folgenden Beschreibungen von einigen der wichtigsten Einstellungen. Die Anwendung hat eine intuitive Schnittstelle; die Optionen werden mit nützlichen Erklärungen in zahlreichen Sprachen versorgt.

- Wenn der *Startbildschirm* (Bildschirm mit Anwendungssymbolen) nicht angezeigt wird, drücken Sie die Home Taste.
- Wenn der *Startbildschirm* gezeigt wird, drücken Sie die Lonnung Taste und dann wählen Sie *Systemeinstellungen* im Menü aus, das erscheint. Sie werden die *Einstellungen*-Liste sehen.

### *Drahtlos & Netzwerke / WLAN*

Eine Internetverbindung ist erforderlich, um mit Anwendungen zu arbeiten, die auf den Internetmitteln beruhen. ECTACO® Partner® LUX2 stellt eine Verbindung zum Internet über WLAN-Technologie ein.

Wählen Sie *Drahtlos & Netzwerke* aus und stellen Sie sicher, dass WLAN eingeschaltet wird.

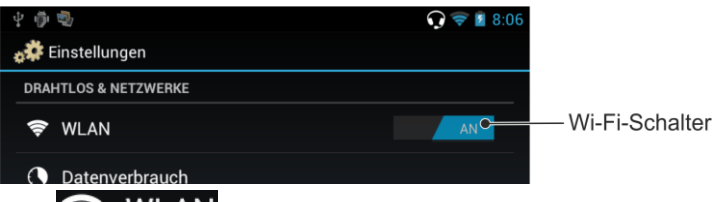

- Tippen Sie **WEAN** und legen die Einstellungen fest und stellen Sie eine Verbindung zum drahtlosen Netzwerk her.
- Um die Netzwerkeinstellungen zu ändern, tippen Sie mit dem Eingabestift eine Sekunde lang auf den Netzwerknamen.

### *Gerät / Display*

*Helligkeit*: Einstellung, wie hell die Hintergrundbeleuchtung ist. Je niedriger die Helligkeit, desto höher die Akkuleistung.

<span id="page-27-1"></span>*Display automatisch drehen*: Aktivieren Sie diese Option, um die Ausrichtung des Bildschirms automatisch anzupassen, wenn Sie das Gerät quer oder hochkant halten.

### *Gerät / Apps*

Verwalten Sie Ihre Apps. Sie können nicht mehr benötigte Apps deinstallieren.

#### <span id="page-27-0"></span>*Nutzer / Sicherheit / Bildschirmsperre*

 Wählen Sie die gewünschte Bildschirmsperrmodus: *Keine*, *Finger bewegen*, *Muster*, *PIN* oder *Passwort*.

### *Nutzer / Sprache & Eingabe*

Hier können Sie die Schnittstelle-Sprache ändern, Modifizierungen zum Benutzerwörterbuch und Modifizierungen zu den Tastatur-Einstellungen zu machen; ermöglichen Sie dem ECTACO® C-Pen® Scanner oder Google Stimme, die tippt, den Text einzugehen, ohne die Tastatur zu verwenden.

#### *Sprachpaar* <sup>3</sup>

 $\overline{a}$ 

Die *Sprachpaar*-Einstellung definiert, welche Sprachen in zweisprachigen Anwendungen, wie *Wörterbuch* und *Audio-Sprachführer* verfügbar sind. Zum Beispiel, wenn Sie das *Englisch-Italienische Wörterbuch* verwenden wollen, wählen Sie das *englisch-italienische* Sprachpaar aus.

### *System / Datum & Uhrzeit*

Einstellen Sie das Datum und die aktuelle Ortszeit ein. Das amerikanische 12-Stunden-Zeit-Format kann auf das 24-Stunden-Format geändert werden.

- Tippen Sie auf das Feld *Datum festlegen* und stellen Sie das Datum ein.
- Tippen Sie auf das Feld *Uhrzeit festlegen* und stellen Sie die Zeit ein.
- Tippen Sie auf das Feld *Zeitzone auswählen* und wählen Sie die entsprechende Zeitzone.

#### *Installation von Drittparteien erlauben*

- In der Anwendung *Einstellungen*, Wählen Sie *Sicherheit*.
- Wählen Sie *Unbekannte Herkunft* Kontrollkästchen.

**Hinweis:** Wir empfehlen, dass Sie nur Apps von vertrauenswürdigen und autorisierten Quellen installieren, die von der Website des offiziellen Zulieferers stammen.

<sup>3</sup> Dieses Element ist in mehrsprachigen Modellen vorhanden.

### **Lernkarten-Einstellungen**

<span id="page-28-0"></span>Die Anwendung ermöglicht Ihnen, persönliche Kartensets zusammenzustellen. Diese Kartensets können dann in den folgenden Spielen verwendet werden: *Linguistische FlashCards*, *Pockets*, *Rechtschreib-Spiel* und *Übersetzungsspiel*.

- Tippen Sie *Neues Set*. Das Fenster *Name* wird eingeblendet.
- Tippen Sie **U**, um die Übersetzungsrichtung einzustellen.
- Bestimmen Sie den festgelegten Namen und tippen Sie anschließend auf *OK*.

Führen Sie folgende unten beschriebenen Schritte aus, um Einträge hinzuzufügen oder zu bearbeiten.

- Wählen Sie das gewünschte Set und wählen Sie anschließend den Befehl *Benutzerwort hinzufügen*.
- Geben Sie im nun erscheinenden Fenster in jedem Feld die gewünschten Daten ein.

Sie können dem Wort, wie auf Seite [26](#page-25-2) beschrieben, ein Bild hinzufügen.

- Wenn Sie einen Eintrag bearbeiten möchten, tippen Sie einfach darauf. Tippen Sie auf *OK*, um die Änderungen zu speichern.
- Wenn Sie einen Eintrag löschen möchten, halten Sie den Eingabestift darauf gedrückt. Tippen Sie *Benutzerwort löschen* im angezeigten Menü aus. <sup>4</sup>

 $\overline{a}$